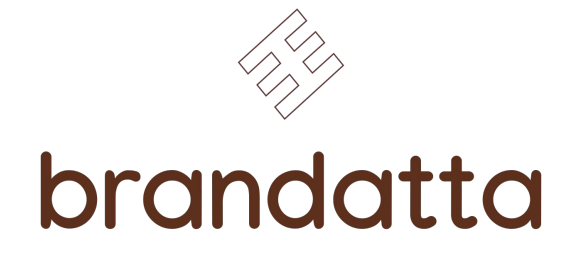

Manual de Uso App Móvil Sku Magic

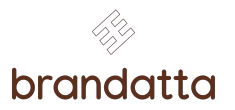

Manual de Uso App Móvil Sku Magic

### Ingreso de Credenciales

brandatta

Una vez activada la aplicación en el dispositivo móvil, la misma nos presenta una pantalla de ingreso de credenciales.

En ella debemos ingresar el nombre de usuario y contrasena proporcionado por nuestro administrador de sistema

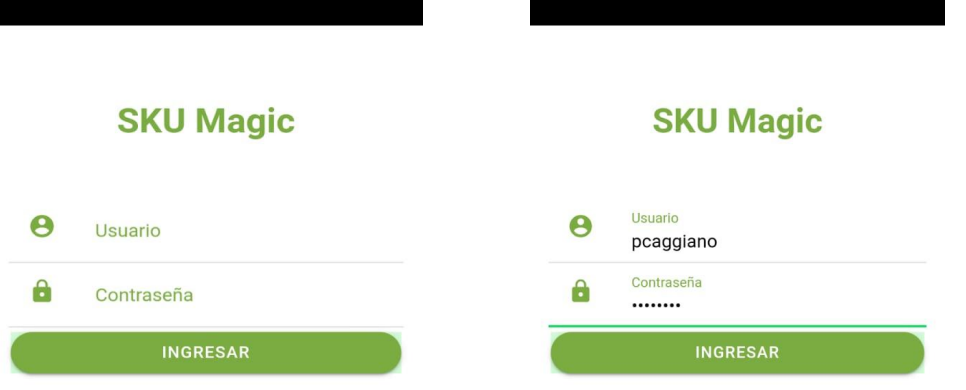

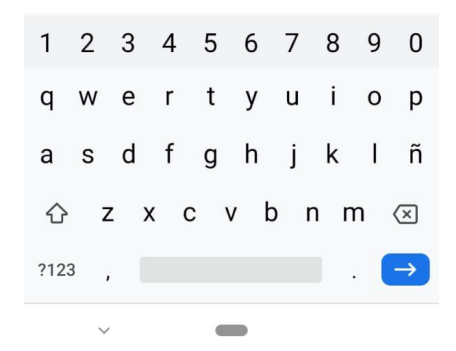

Una vez validadas las credenciales, la app presenta la pantalla de captura de datos. En ella ingresaremos productos, cantidades, sectores y estados, los que, posteriormente, seran transmitidos como transaccion de inventario. Detallamos sus botones/interacciones.

Nube: Presionando este boton, la app se sincroniza con los ultimos productos, depósitos y estados que el ERP informa. Se recomienda activarlo antes de Compartir: Presionando este boton, la app abre la pantalla de control previa al envio del inventario, informando todo lo capturado hasta el momento que este pendiente de transmision Ingreso Manual de Codigo de Producto

comenzar la jornada

laboral

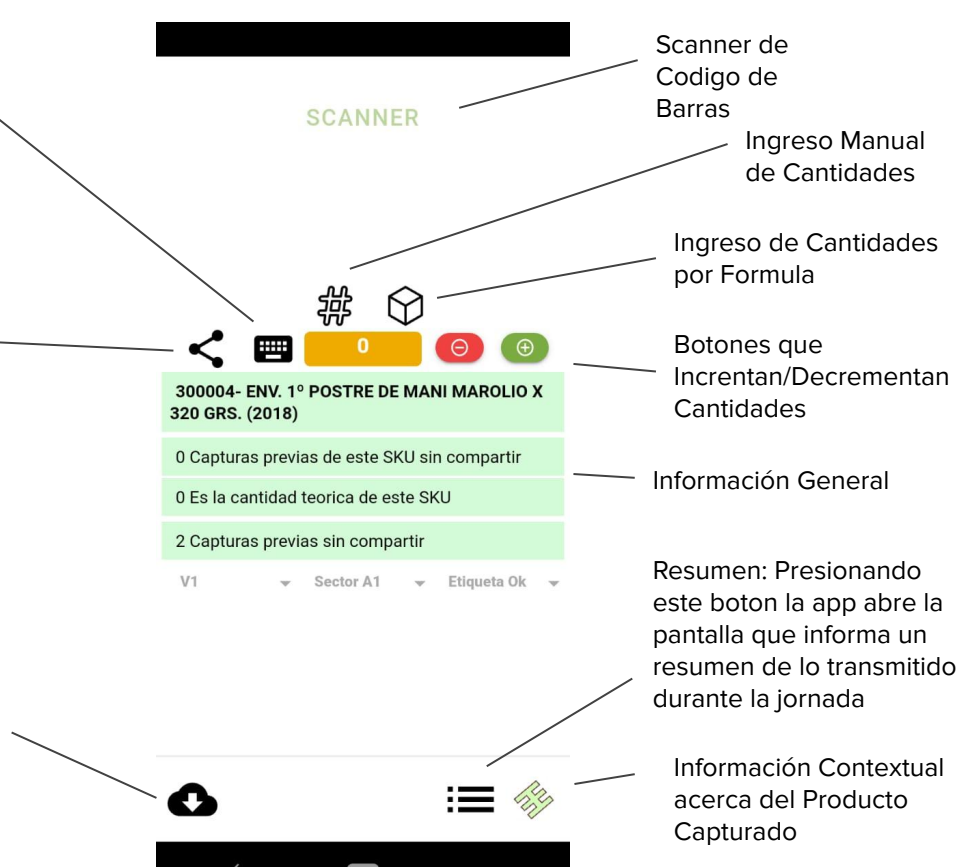

brandatta

Como primer paso en la transaccion de Inventario, debemos establecer que tipo de transaccion estamos ejecuntando, por ejemplo **Control 1**

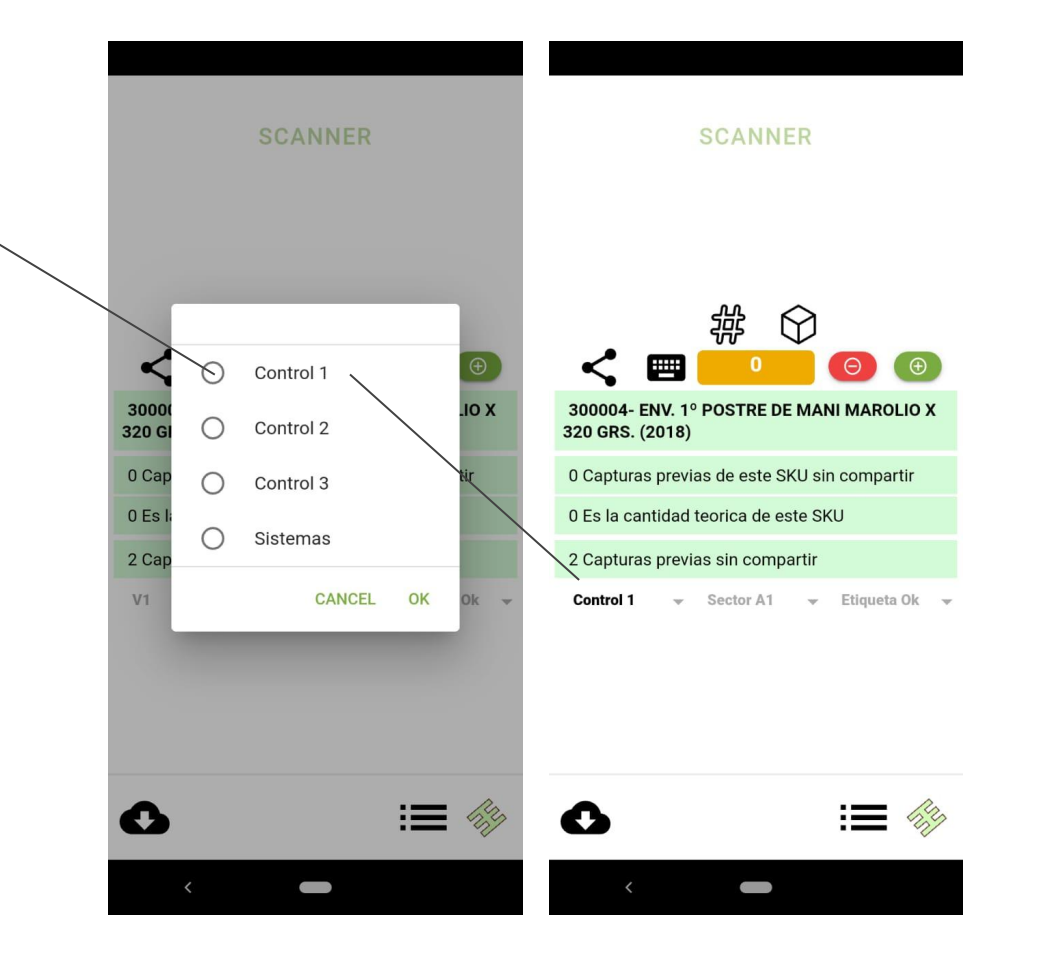

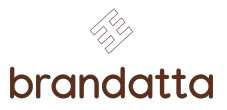

#### Del mismo modo, establecemos **Sector** y **Estado**

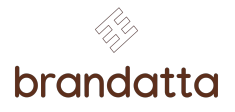

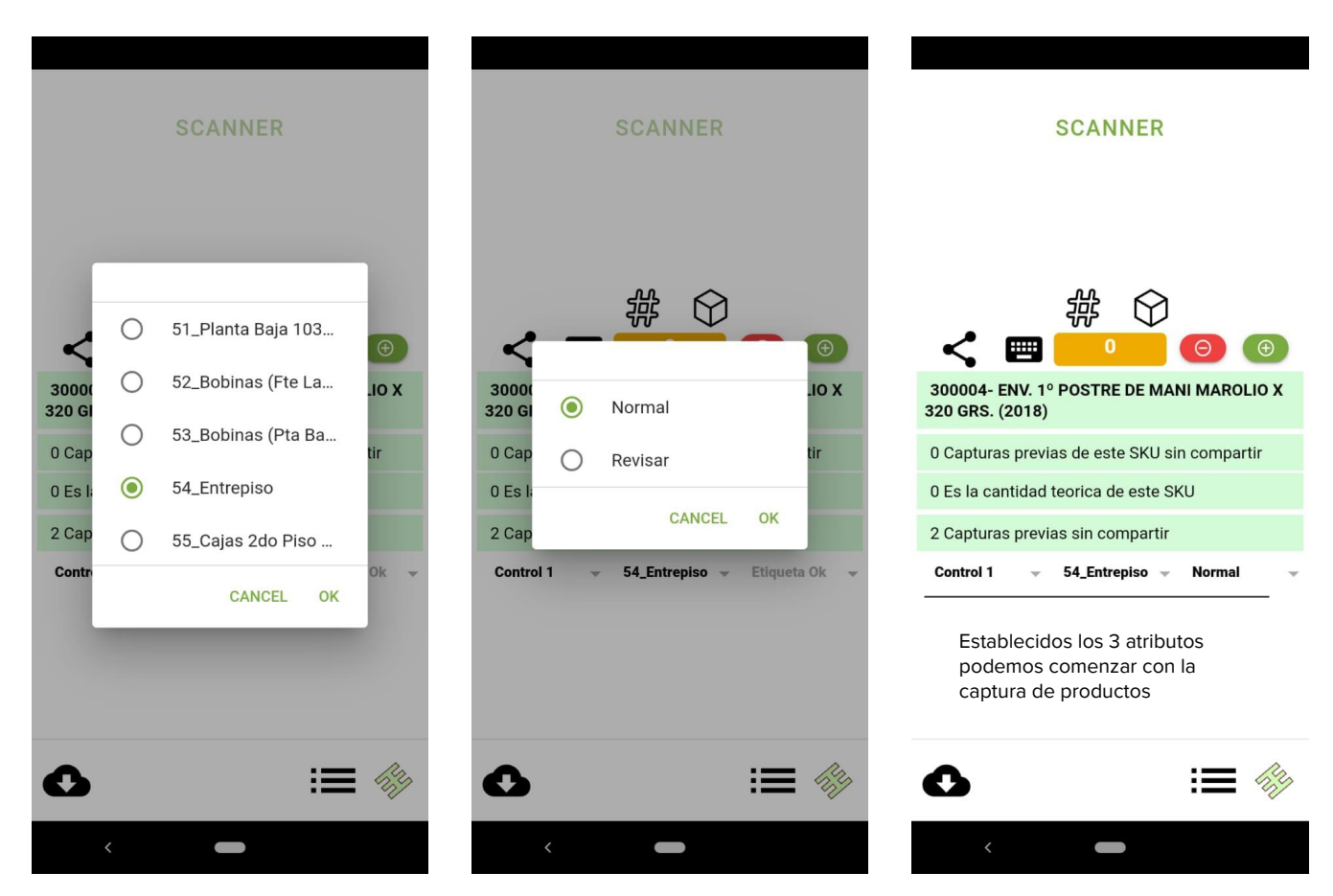

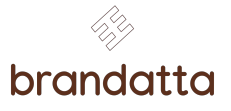

De existir codigo de Q 11 × barra, podemos utilizar **SCANNER** el boton **SCANNER** para 110072-CHISPAS DE CHOCOLATE 7 MM (CÓD.7732) buscar/establecer el producto deseado. 110072030317-CHISPAS DE CHOCOLATE 7 MM (CÓD.7732) 11007206/02/17-CHISPAS DE CHOCOLATE 7 MM (CÓD.7732) O bien, a traves del boton **Teclado**, 11007211/7/19-CHISPAS DE CHOCOLATE 7 MM (CÓD.7732) 冊 Θ A) podemos tipear los 11007212/12/2016-CHISPAS DE CHOCOLATE 7 MM (CÓD.77: 11007211/7/19- CHISPAS DE CHOCOLATE 7 caracteres iniciales del **MM (CÓD.7732)** producto y seleccionarlo 11007213/04/18-CHISPAS DE CHOCOLATE 7 MM (CÓD.7732) 1 Capturas previas de este SKU sin compartir de la lista desplegable.0 Es la cantidad teorica de este SKU 3 Capturas previas sin compartir G 日 信 **Control 1** 54\_Entrepiso – **Normal** GIF  $\cdots$ 2 3  $\omega$  $#$  $\sqrt{x}$  $=$   $\le$ 注意  $\frac{12}{34}$  $Q$ ABC

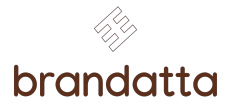

A traves del boton # (numeral), podemos establecer la cantidad fisica visualizada para el producto deseado.

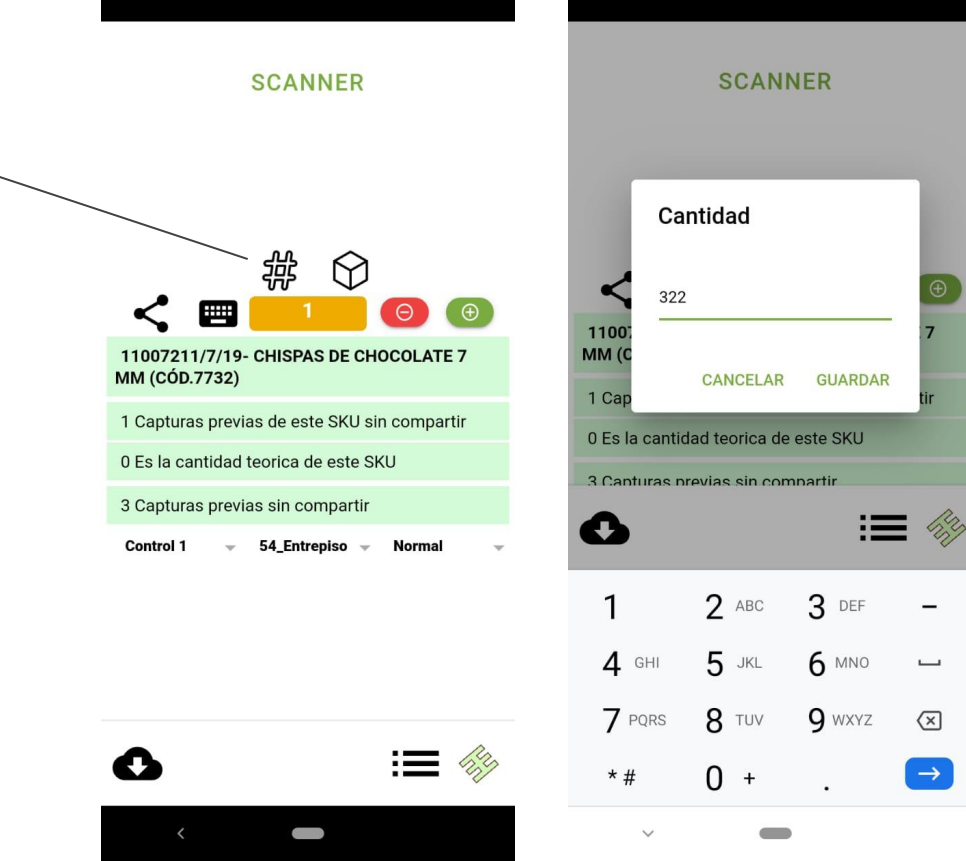

 $\overline{\phantom{0}}$ 

 $\overline{\phantom{a}}$ 

 $\sqrt{x}$ 

 $\rightarrow$ 

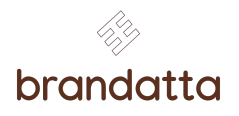

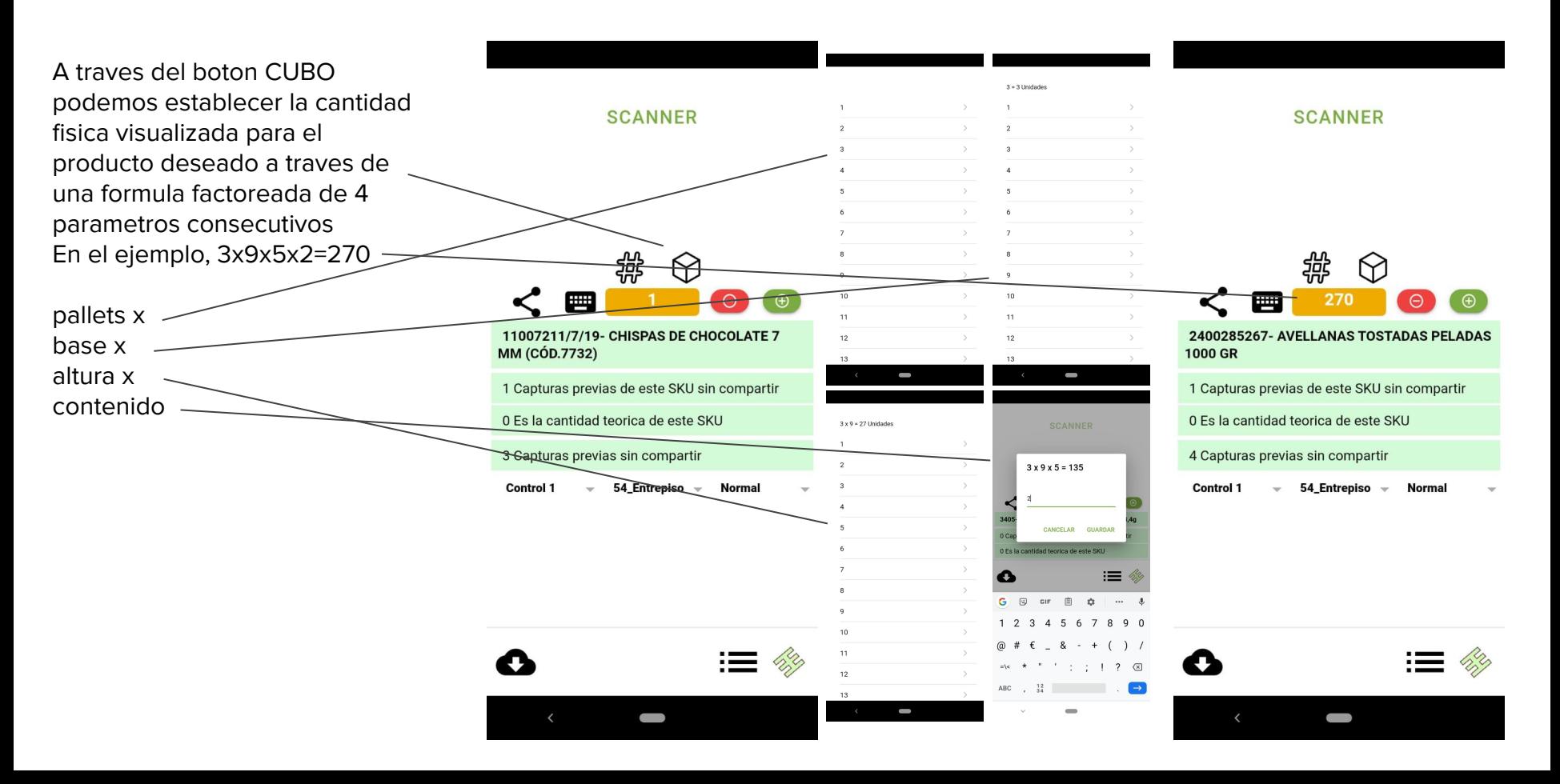

brandatta

Es importante hacer notar que la cantidad del producto capturado queda establecida cuando la app captura/detecta el siguiente producto.

Hasta que eso no suceda, podemos establecer, sumar, restar y reformular cantidades las veces que sea necesario. En el ejemplo, cuando la app paso de AVELLANAS a CHISPAS establecio para AVELLANAS la cantidad de 270

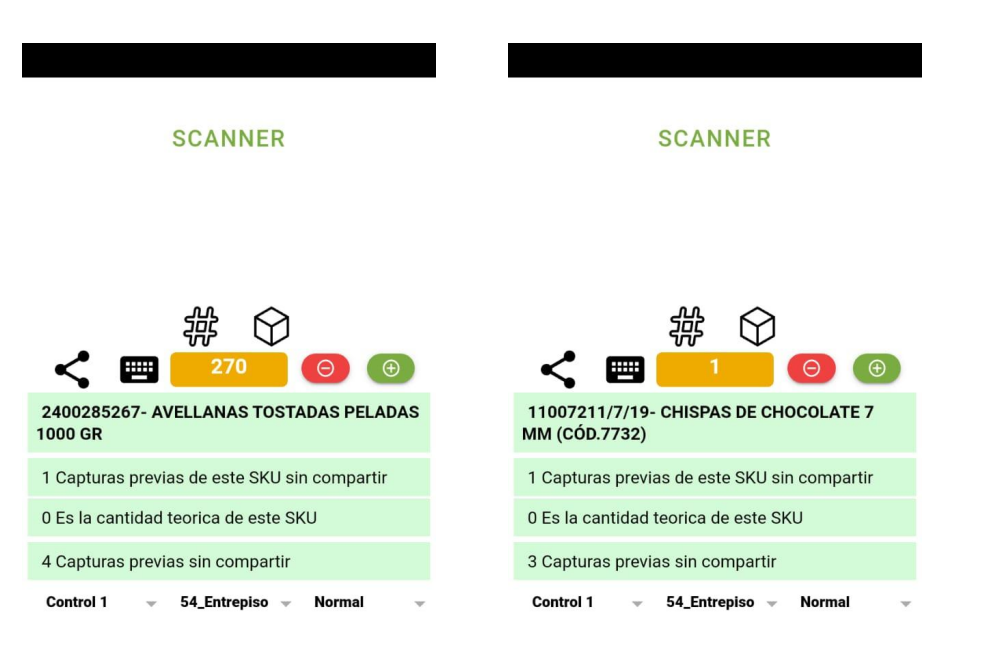

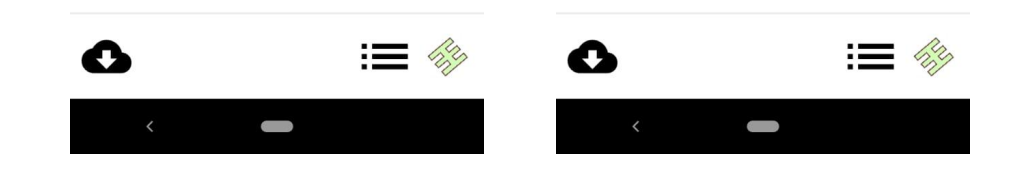

# Pantalla de Transmision de Inventario

brandatta

Presionando el boton Compartir, la App abre una nueva pantalla. En la misma estan informados todos los productos con cantidad establecida que aún no fueron transmitidos/confirmados.

En el registro podemos observar:

- Producto/Lote Capturado
- Hora de Captura
- Sector
- Cantidad Capturada

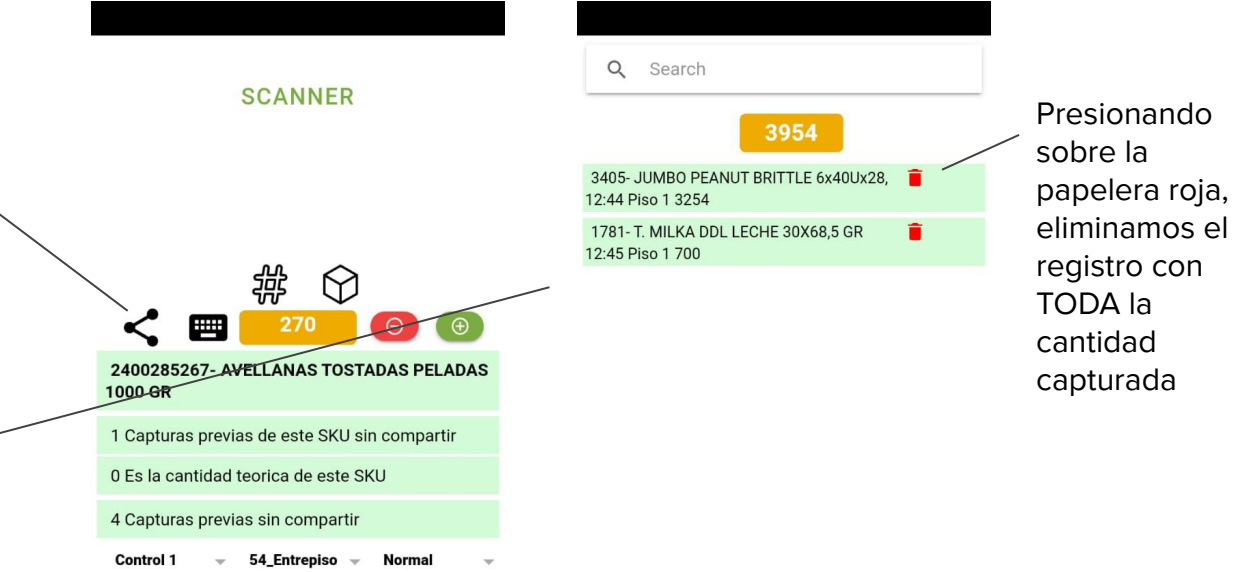

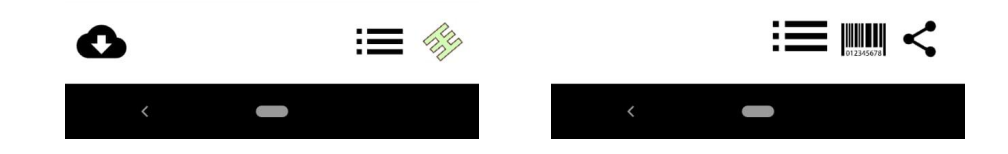

# Pantalla de Transmision de Inventario

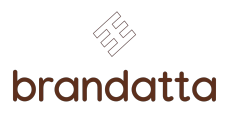

Una vez controlados los productos y las cantidades, presionando el boton **Compartir**

la App abre un **cuadro de dialogo**  que solicita confirmacion. Si aceptamos compartir, todos los productos en pantalla son transmitidos y sumados al inventario en curso.

Inmediatamente posterior a la transmision, la App abre una pantalla de resumen de lo transmitido por el usuario durante la jornada.

La misma permite aplicar un filtro por sector a modo de consulta

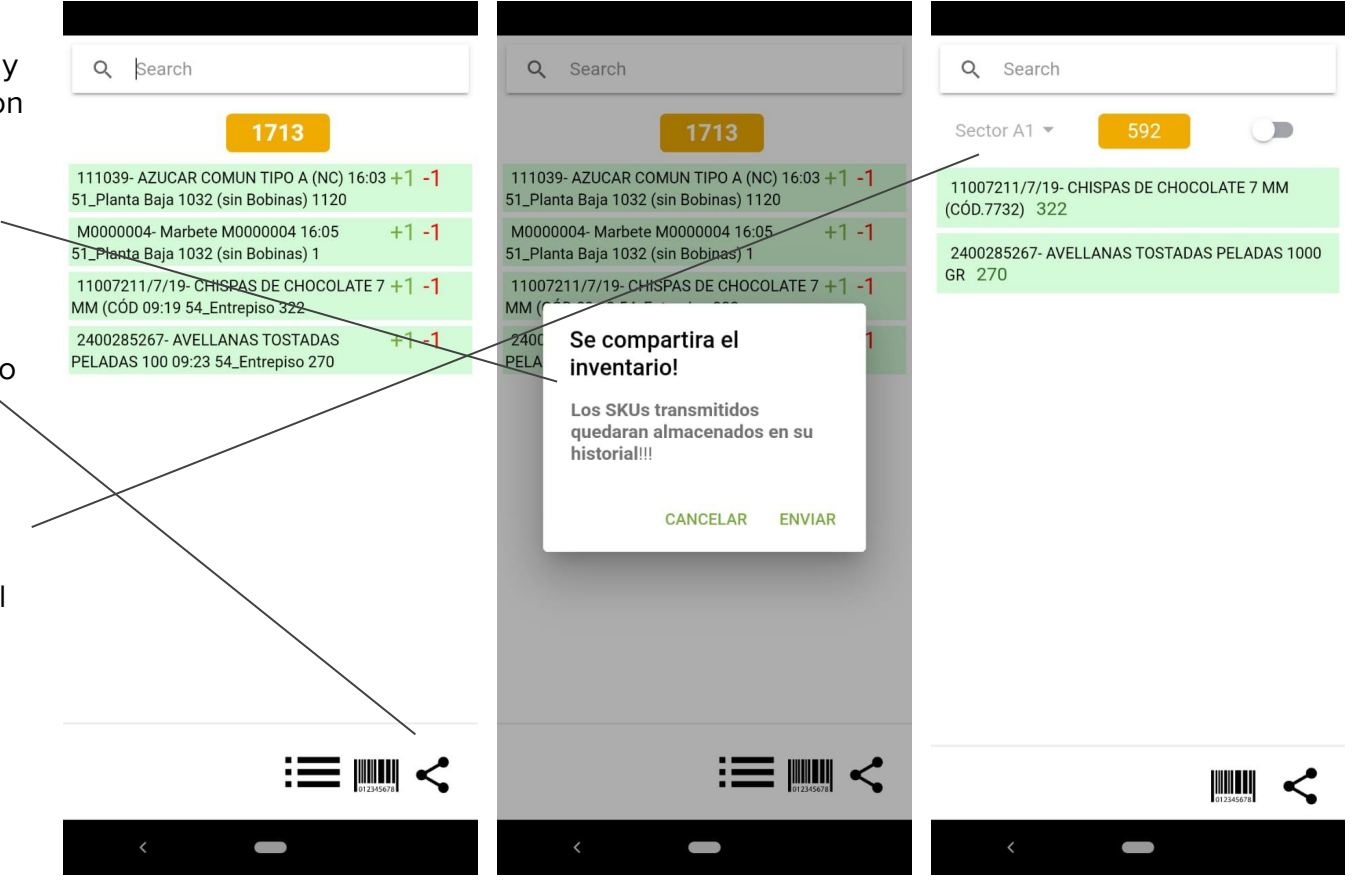

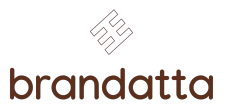

[Dashboard Web de Anlitica y Monitoreo](https://geo-inventarios.s3.amazonaws.com/beta_geo_inventarios.html)